### **How to get a Google ReCaptcha Key**

Login to your Google.com account. If you do not yet have an account with Google, set that up first. Click on this link:

<https://www.google.com/recaptcha/admin#list>

If you are not logged in, Google will ask that you login to your Google Account

#### **ReCaptcha Management Screens**

The first screen you will see looks like:

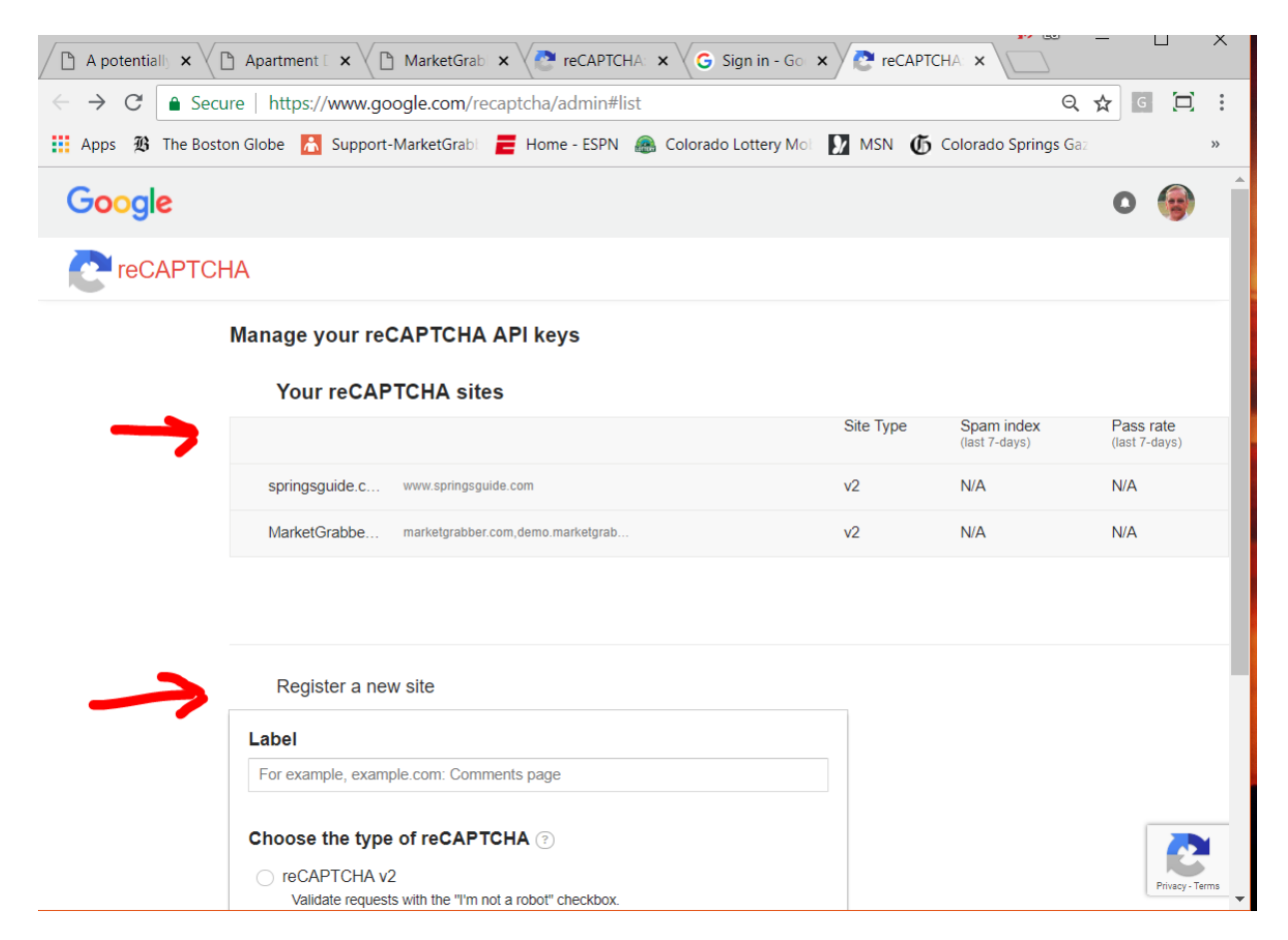

If you have any existing reCaptcha keys they appear in the "Your reCAPTCHA sites" section illustrated above.

To use reCaptcha on a new site, go to the "Register a new site" section of the form. Here is an illustration of how to fill that out:

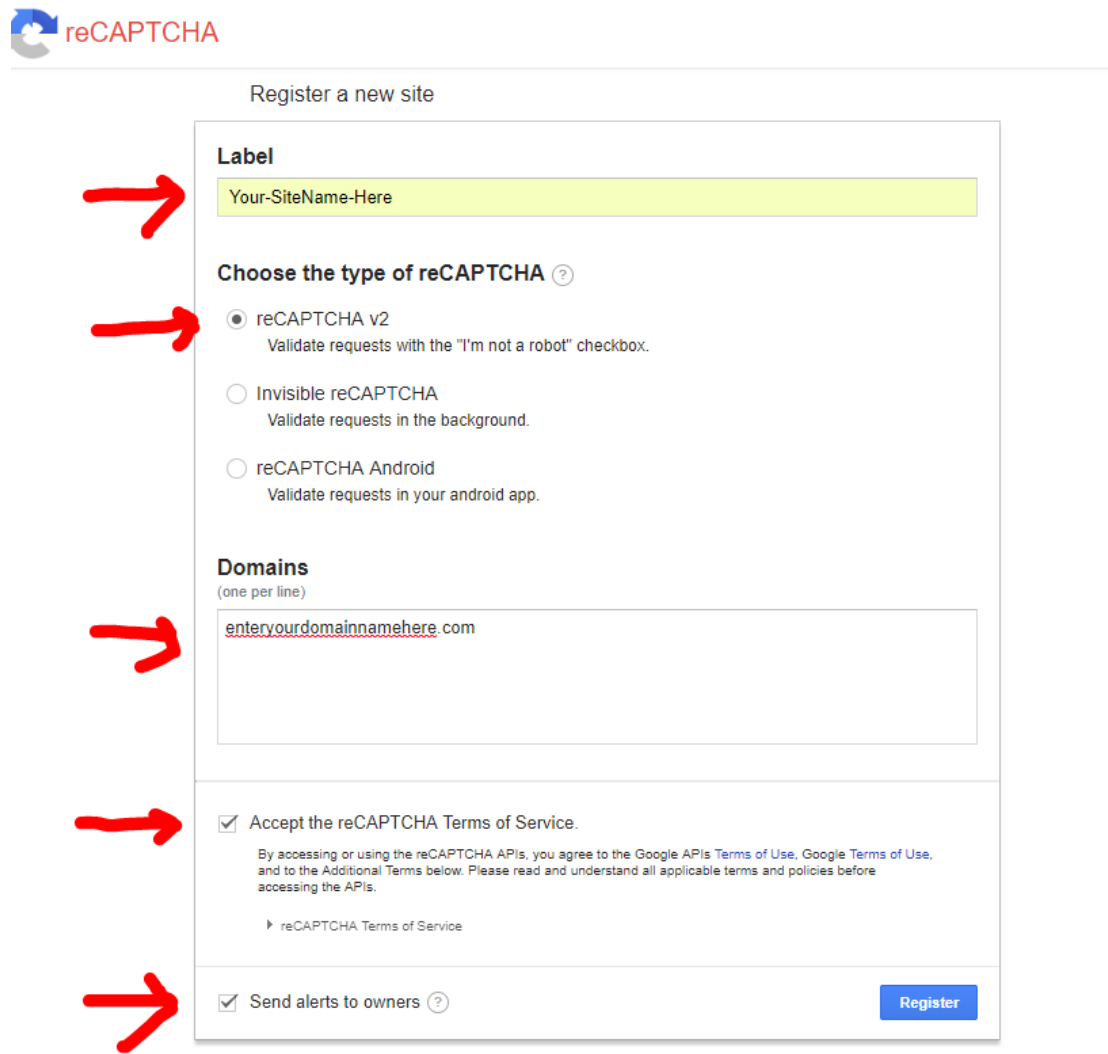

Enter your data as follows:

**Label** - Text name for your site - no spaces allowed - do not enter the domain name here. **Type of reCapthca** - choose reCAPTHCA v2.

**Domains** - enter your domain name (without the www). Note you can enter additional domain names one per line if you want to use the same setup for multiple domain names (optional). **Terms** - accept the terms of service

**Send Alerts** - check this.

**Submit the form** by pressing the Register button.

A results page will appear:

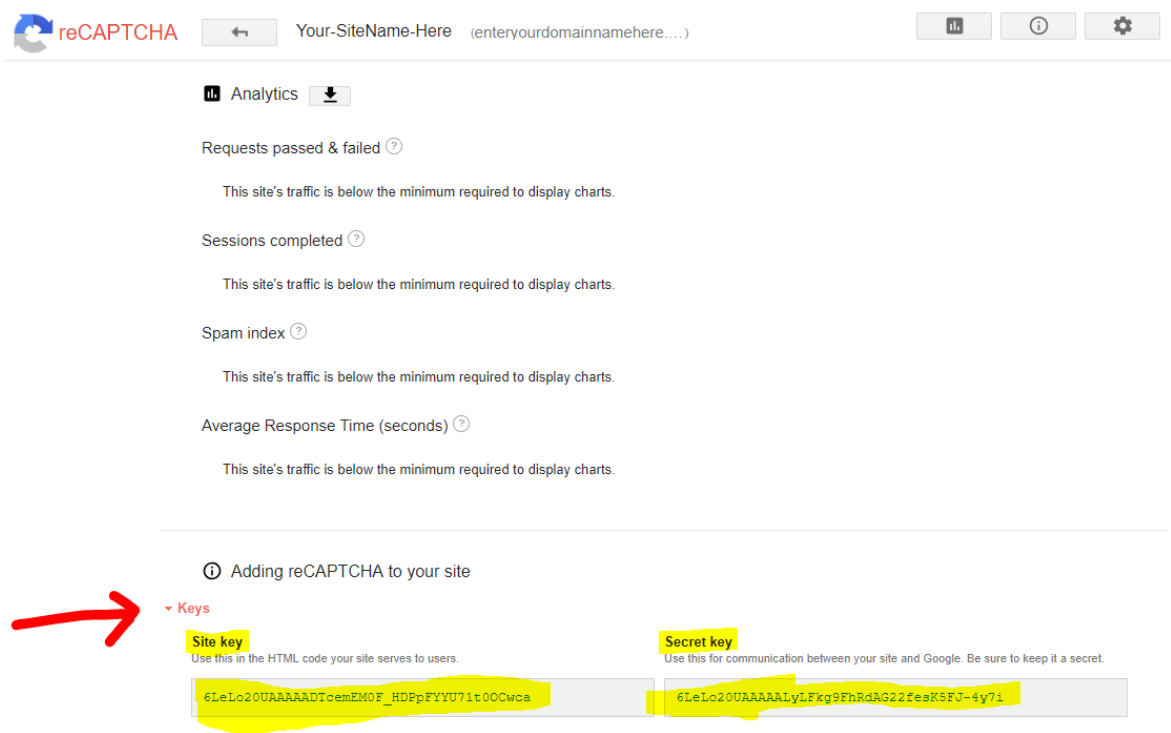

Save a copy of the Site Key and the Secret key.

### **Update Your MarketGrabber Settings**

Now login to your MarketGrabber Back Office and click on Settings:

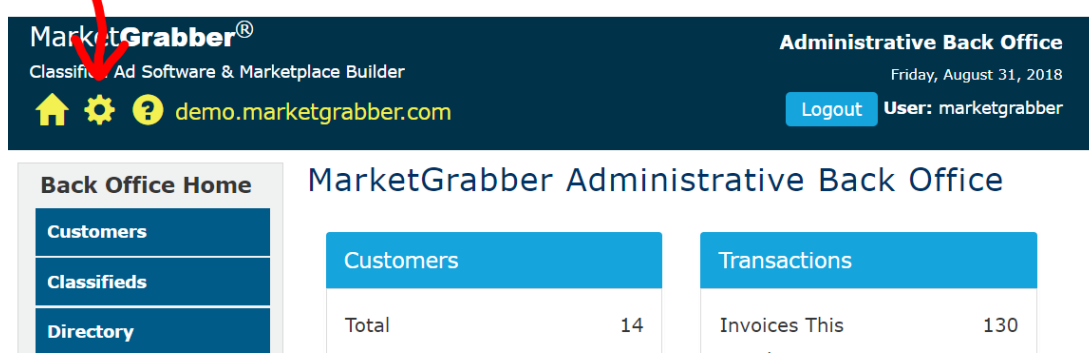

Click on Site Wide Settings and then Click on Security:

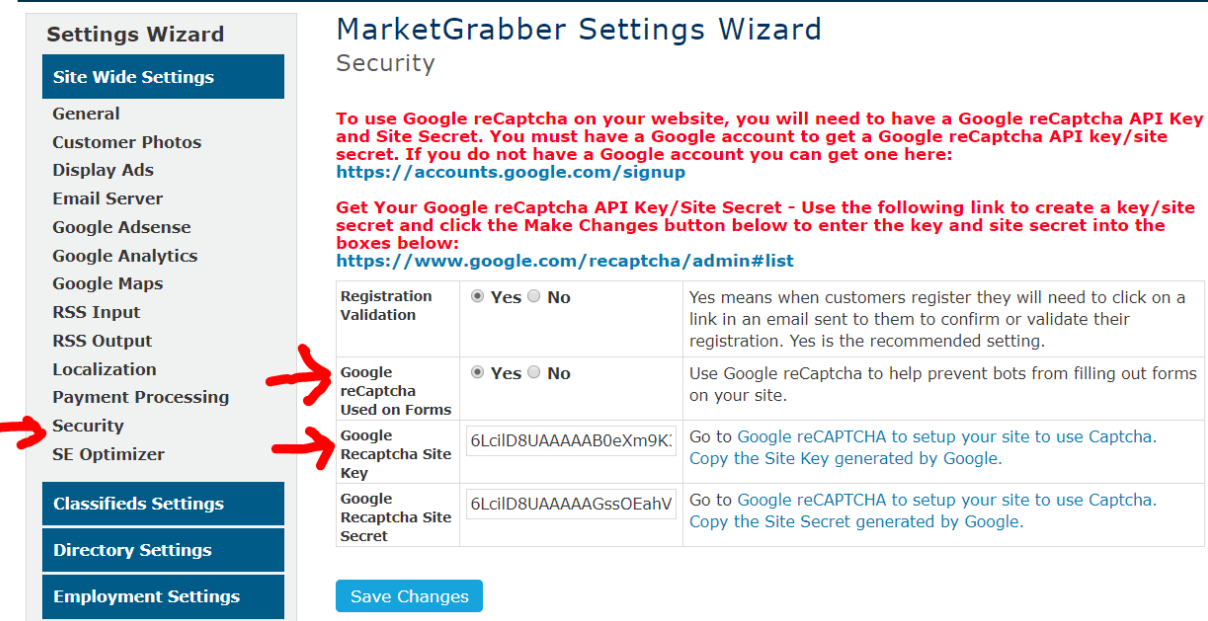

Set the following:

Google reCaptcha Used on Forms - Yes

Google reCaptcha Site Key - enter the site key you saved from Google (see instructions above). Google reCaptcha Site Secret - enter the site secret you saved from Google (see instructions above). Save your changes.

Testing - to test your changes - go to your public web site. Then go to the Contact Us link from your site footer.

A form such as the following will appear where you can test your contact form to verify your Google reCaptcha:

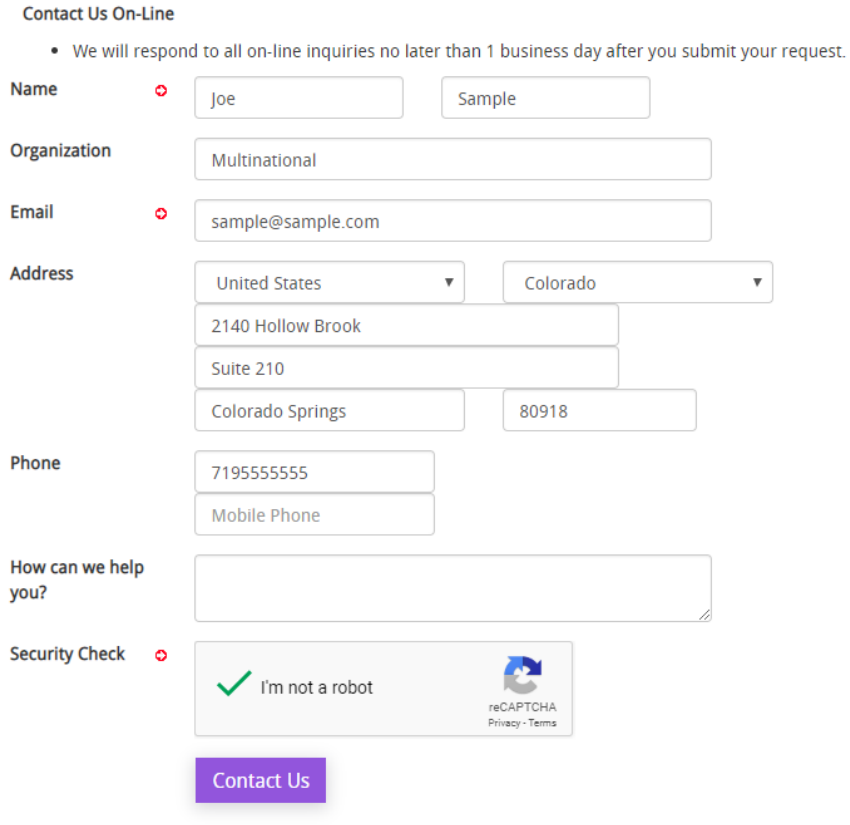